## **How To: Submit a PARFQ**

To submit a PARFQ, log onto MyNavyPortal at my.navy.mil. Click on the Career & Life Events item at the top and select "Performance."

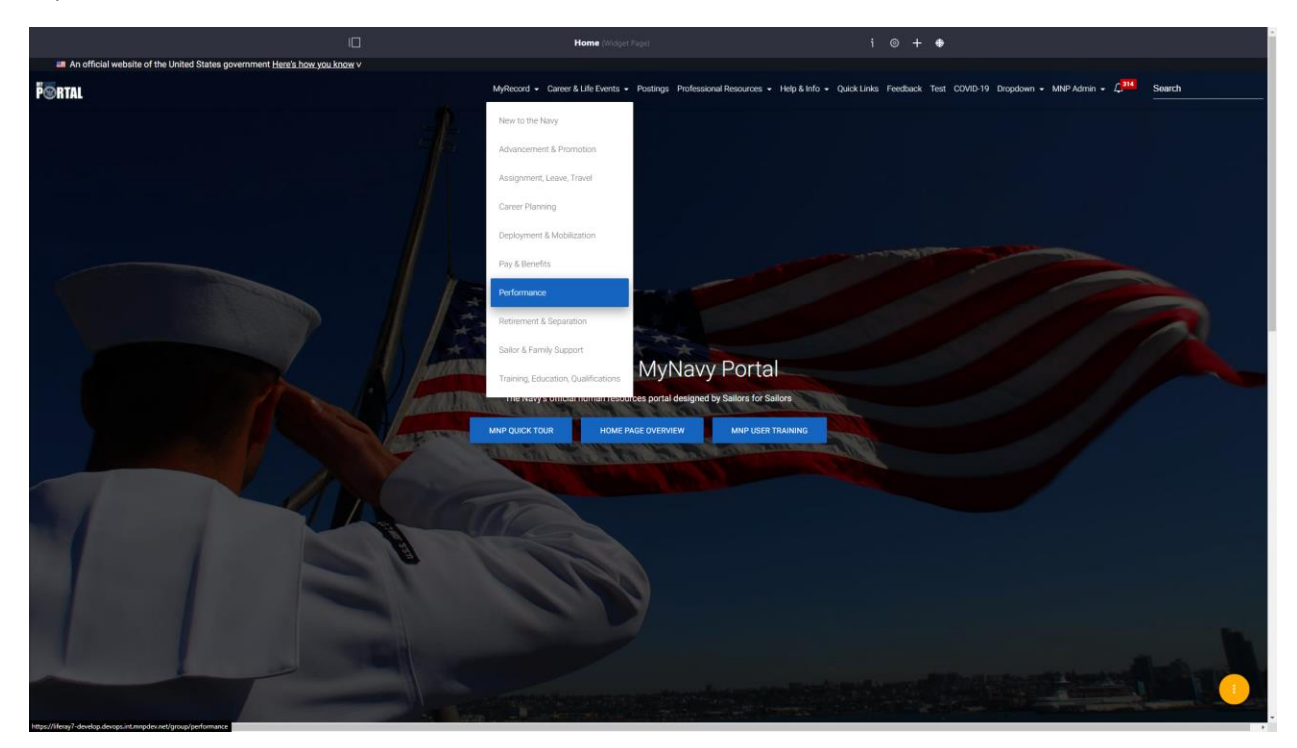

On the left-hand side, click "Physical Readiness," then select "PARFQ" from the dropdown options.

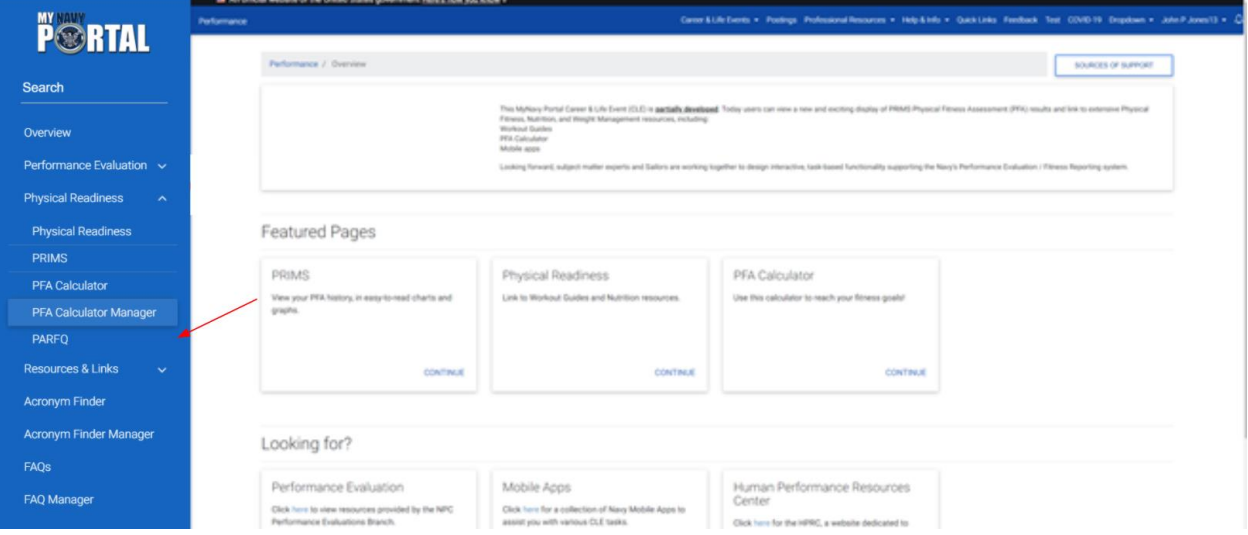

On this page, you can see your personal information. If any of the information is incorrect, go to My Record to submit an inquiry. Select a cycle for your submission, keeping in mind that only one PARFQ can be submitted per cycle. Select Next.

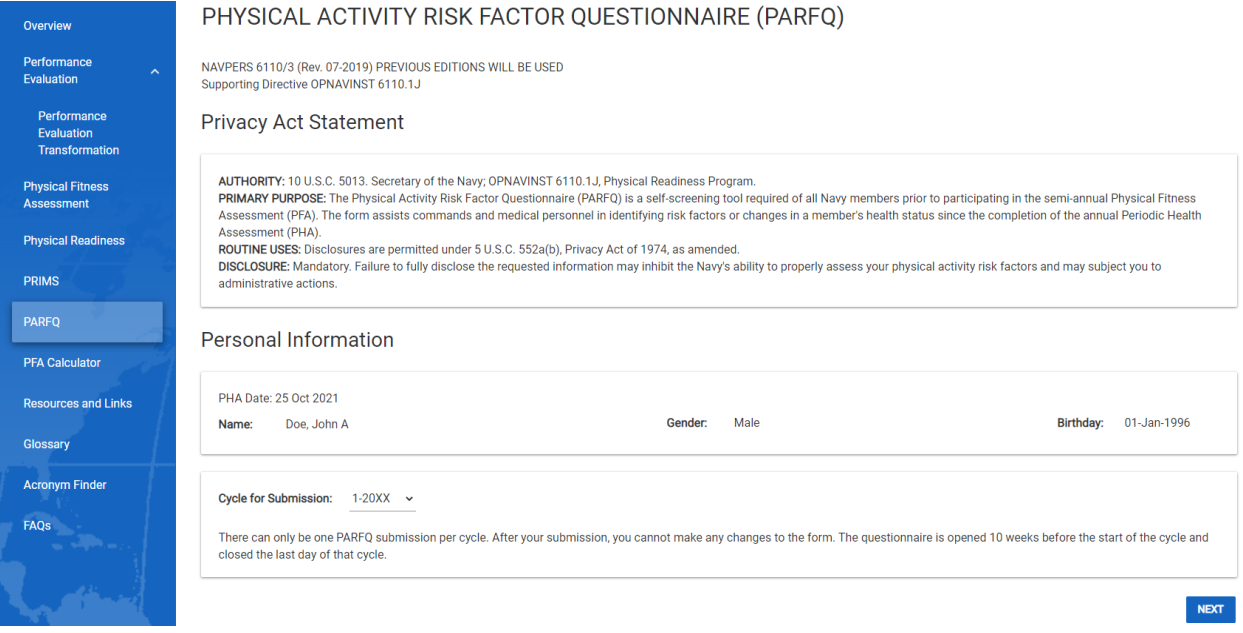

As you answer questions, additional questions may appear based on your responses.

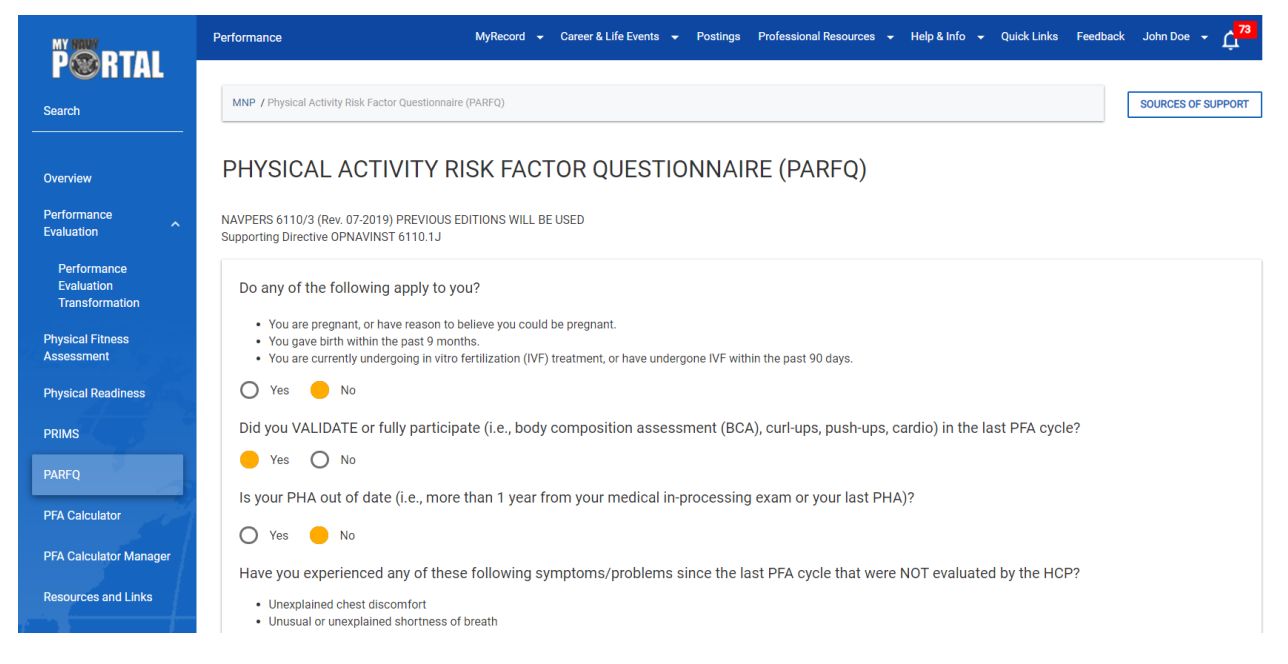

When there are no more questions, a submit button will appear. Review your responses for accuracy, then click "Submit." You will receive a confirmation email.

![](_page_2_Picture_18.jpeg)

For your records, you can export your completed PARFQ as well as a medical waiver form to bring to your medical appointment if a medical evaluation is required.

![](_page_2_Picture_19.jpeg)

To view your saved documents, be sure to use the Adobe PDF Viewer.

PHYSICAL ACTIVITY RISK FACTOR QUESTIONNAIRE (PARFQ)

![](_page_2_Picture_20.jpeg)